Kurzanleitung P2545KA-DE 2022-12 | REV C

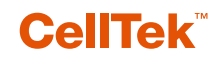

## **CTBA & CTBP**

**Datenübertragung**

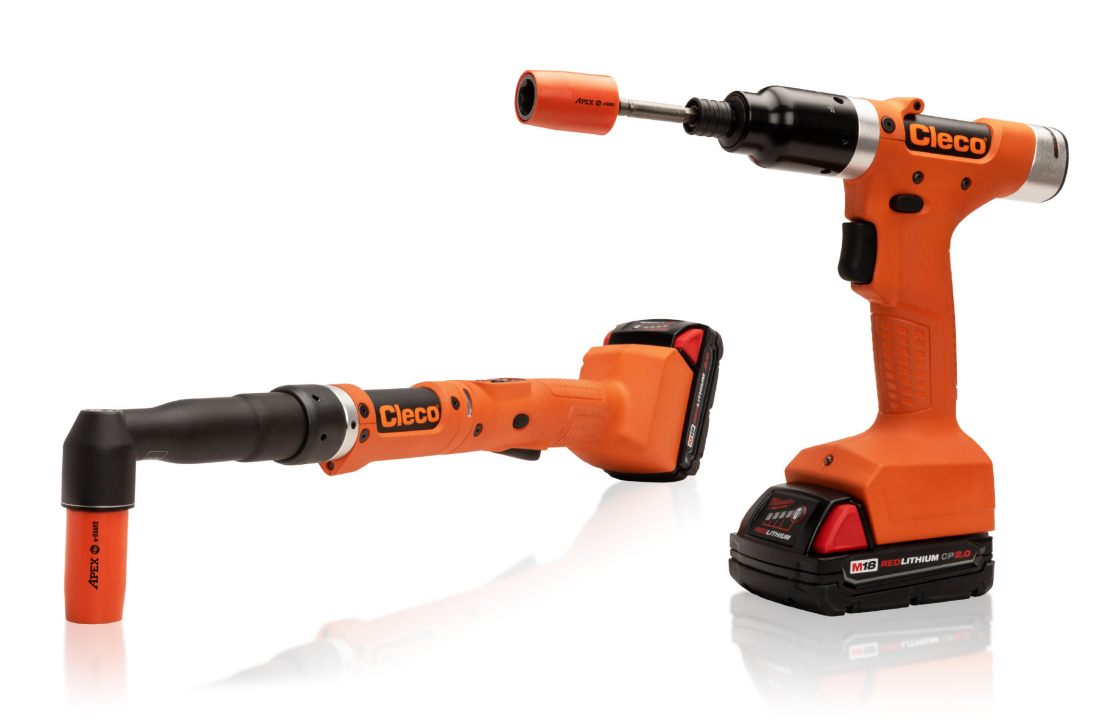

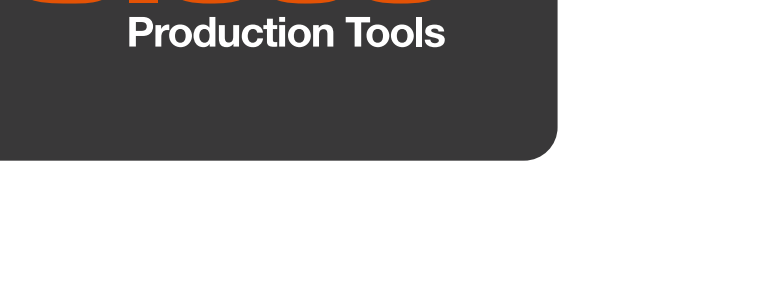

 $\blacksquare$ 

Copyright © Apex Tool Group, 2023

Dieses Dokument darf ohne vorherige ausdrückliche Genehmigung von Apex Tool Group weder im Ganzen noch in Teilen auf keine Weise und in keiner Gestalt oder Form vervielfältigt werden oder in eine natürliche oder maschinenlesbare Sprache oder auf einen elektronischen, mechanischen, optischen oder anderen Datenträger übertragen werden.

#### **Haftungsausschluss**

Apex Tool Group behält sich das Recht vor, dieses Dokument oder das Produkt auch ohne vorherige Ankündigung zu modifizieren, zu ergänzen oder zu verbessern.

#### **Markenzeichen**

Cleco Production Tools ist eine eingetragene Marke von Apex Brands, Inc.

#### **Apex Tool Group**

670 Industrial Drive Lexington, SC 29072 USA

Hersteller **Apex Tool Group GmbH** Industriestraße 1 73463 Westhausen Germany

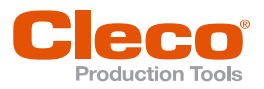

## **Inhalt**

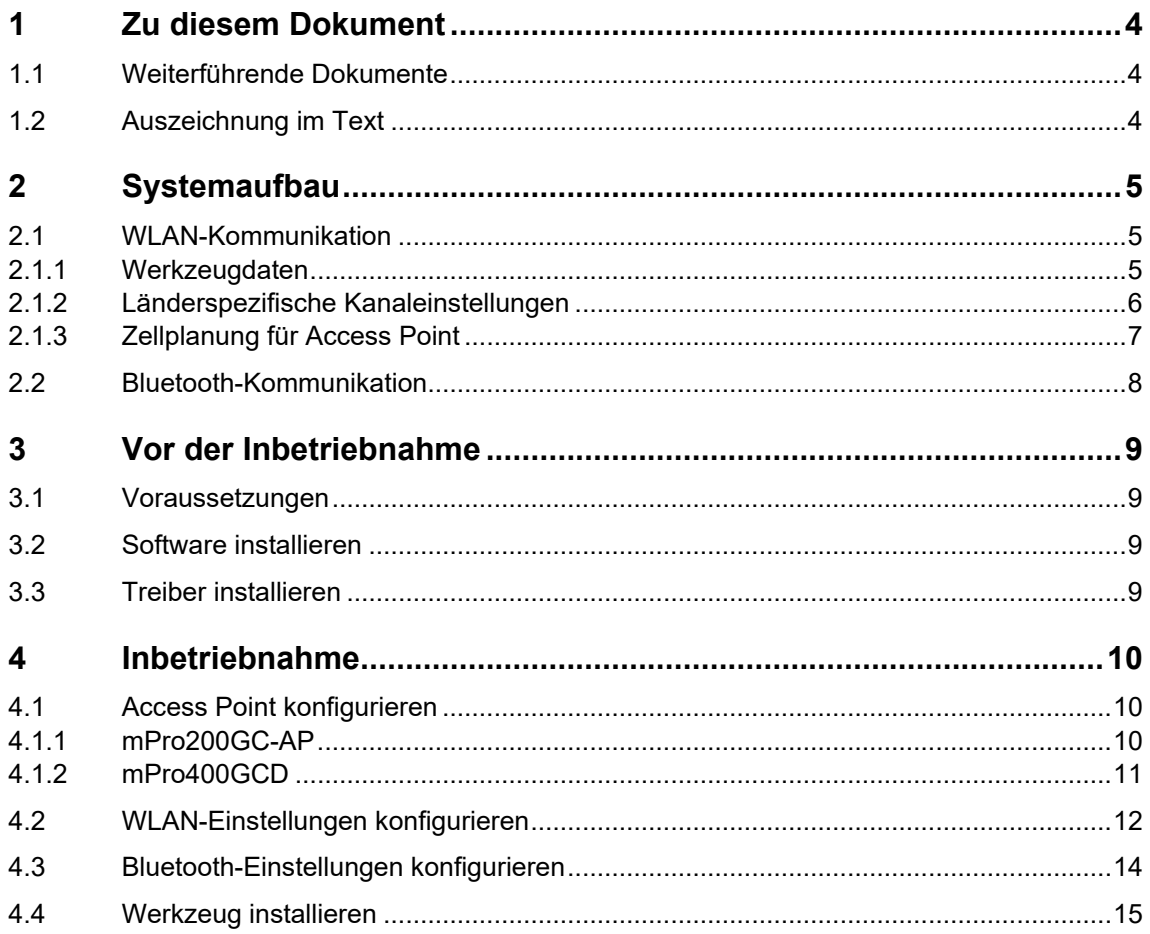

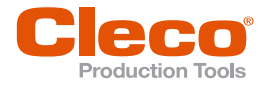

# **DE <sup>1</sup> Zu diesem Dokument**

<span id="page-3-0"></span>Dieses Dokument richtet sich an Fachkräfte für Installation und Instandhaltung (Administratoren, Einrichter, Instandhalter, Service, Betreiber).

Es enthält Informationen

- für eine sichere, sachgerechte Installation und Verwendung. Dieses Dokument ist nicht ausreichend für die Planung komplexer Netzwerk-Infrastrukturen.
- zum Systemaufbau.

<span id="page-3-1"></span>Die Originalsprache dieses Dokuments ist Deutsch.

## **1.1 Weiterführende Dokumente**

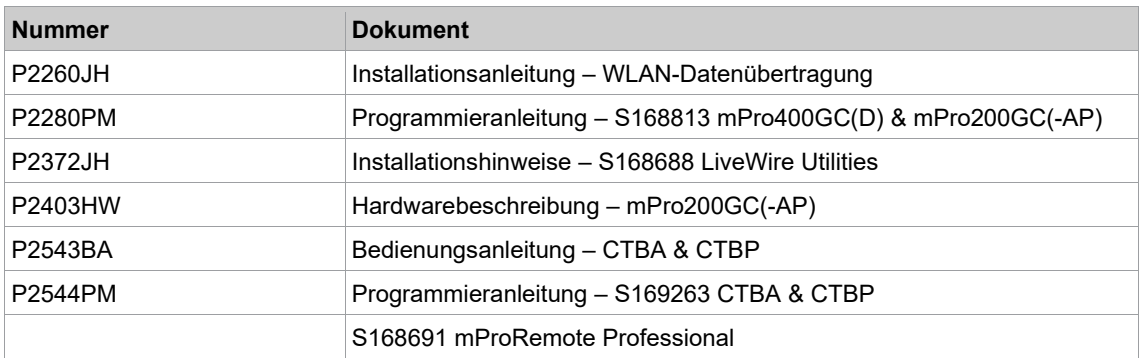

## **1.2 Auszeichnung im Text**

<span id="page-3-2"></span>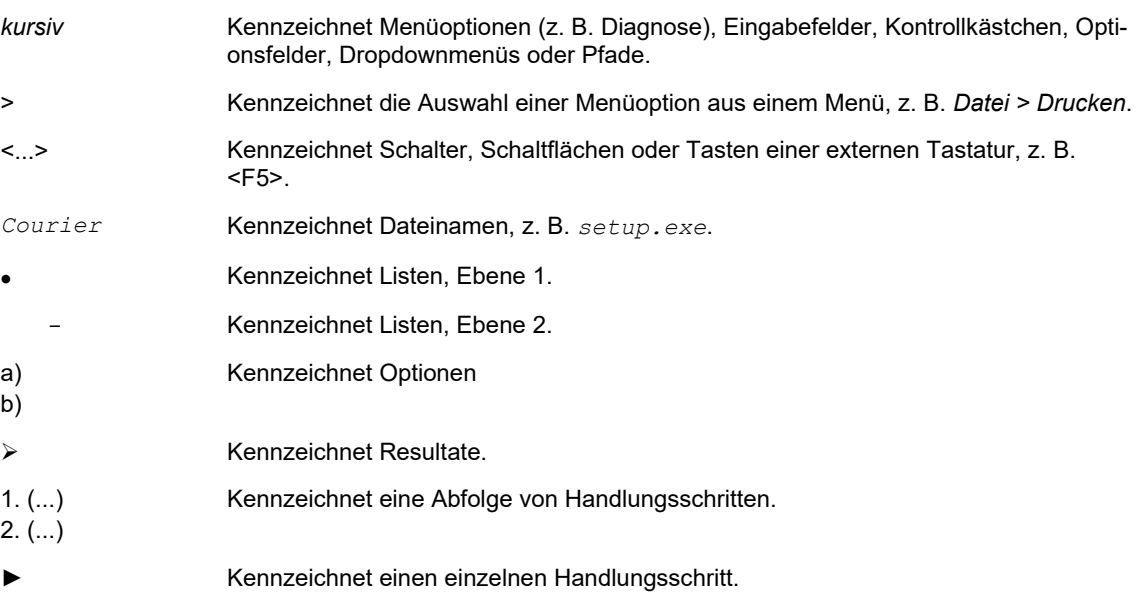

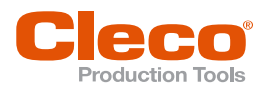

## **DE <sup>2</sup> Systemaufbau**

<span id="page-4-0"></span>Die Kommunikation zwischen der Steuerung und dem Werkzeug ist über WLAN oder Bluetooth möglich. Das Werkzeug kann mit einer Steuerung mPro200GC-AP oder mPro300GCD kommunizieren. Um mit der Steuerung zu kommunizieren, müssen sich die Werkzeuge im mPro-Modus befinden.

## **2.1 WLAN-Kommunikation**

<span id="page-4-1"></span>Der beschriebene Systemaufbau basiert auf einer Kommunikation über WLAN. In der Steuerung mPro200GC-AP ist der Access Point integriert. Die Werkzeuge können nach folgendem Standard kommunizieren:

| Werkzeug                                         | <b>Standard</b>                                            |                                                                                                    |  |
|--------------------------------------------------|------------------------------------------------------------|----------------------------------------------------------------------------------------------------|--|
| CTBA & CTBP                                      | WLAN Dual band: 2,4 GHz/5 GHz Standard IEEE 802.11 a/b/g/n |                                                                                                    |  |
| CellTek-Werkzeug<br>(mPro-Modus)<br>mPro200GC-AP | Integrierter<br><b>Access Point</b><br><b>Cleco</b>        | CellTek-Werkzeug (mPro-Modus)<br><b>Cleco</b><br><b>SPINAL</b><br>mPro400GCD<br><b>Access Point</b> |  |

<span id="page-4-2"></span>*Abb. 2-1: Systemaufbau mit mPro200GC-AP Abb. 2-2: Systemaufbau mit mPro400GCD*

## **2.1.1 Werkzeugdaten**

| <b>Merkmal</b> | <b>Daten</b>                                                                                                    |                                                                                                    |  |
|----------------|----------------------------------------------------------------------------------------------------|----------------------------------------------------------------------------------------------------|--|
| Standard       | IEEE 802.11a/b/g/n                                                                                                    |                                                                                                    |  |
| Sicherheit     | WEP-64 HEX<br>WEP-64 ASCII<br><b>WEP-128 HEX</b><br>WEP-128 ASCII<br>WPA/WPA2-PSK TKIP<br>WPA/WPA2-PSK AES<br>WPA3-SAE <sup>1</sup><br>WPA3-PEAP <sup>1</sup><br>WPA3-TI $S1$<br>802.1x LEAP-TLS WEP-64<br>802.1x LEAP-TLS WEP-128 | 802.1x LEAP-TLS TKIP<br>802.1x LEAP-TLS AES<br>802.1x EAP-TLS WEP-64<br>802.1x FAP-TI S WFP-128<br>802.1x FAP-TI S TKIP<br>802.1x FAP-TI S AFS<br>Ciso LEAP WEP-64<br>Ciso LEAP WEP-128<br>Ciso LEAP TKIP<br>Ciso LEAP AES |  |
| Reichweite     | Typisch bis zu 100 m                                                                                                    |                                                                                                    |  |
| Kanäle         | $1 - 13$ (2,412 – 2,472 GHz)<br>36, 40, 44, 48, 52, 56, 60, 64, 100, 104, 108, 112, 116, 120, 124, 128,<br>132,136, 140, 149, 153, 157, 161, 165 (5,180 - 5,825 GHz)                                                               |                                                                                                    |  |
| Sendeleistung  | 20 dBm                                                                                                    |                                                                                                    |  |

<span id="page-4-3"></span><sup>1</sup> Gilt nur für CellTek-Werkzeuge mit der Hardware-Version 2

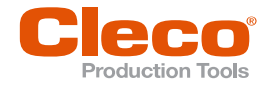

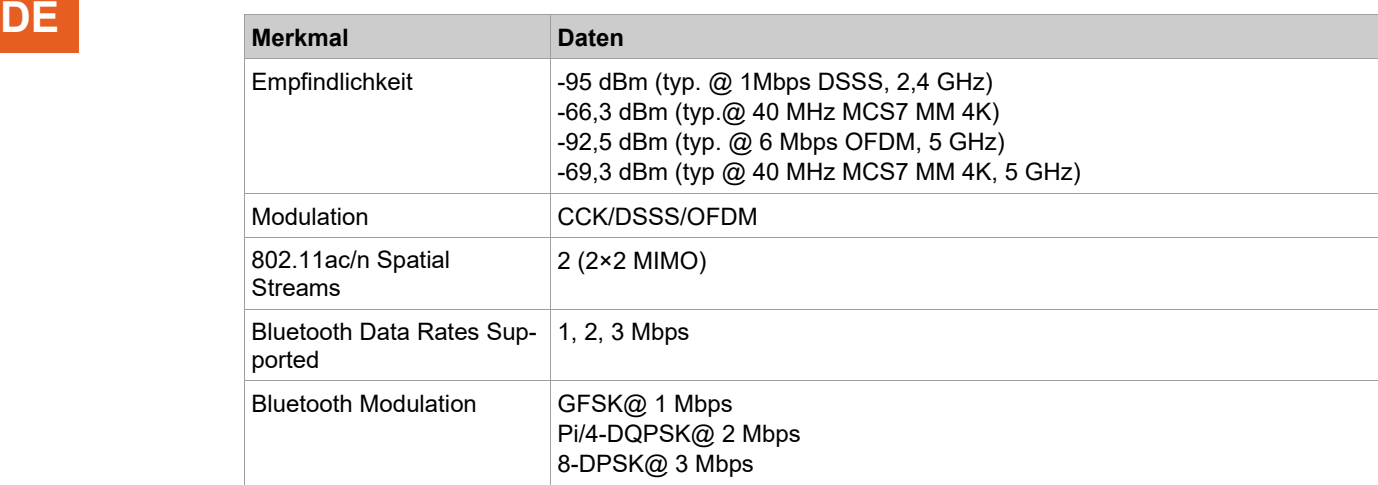

## **2.1.2 Länderspezifische Kanaleinstellungen**

<span id="page-5-0"></span>Die Werkzeuge arbeiten im lizenzfreien 2,4 GHz/5 GHz ISM-Band.

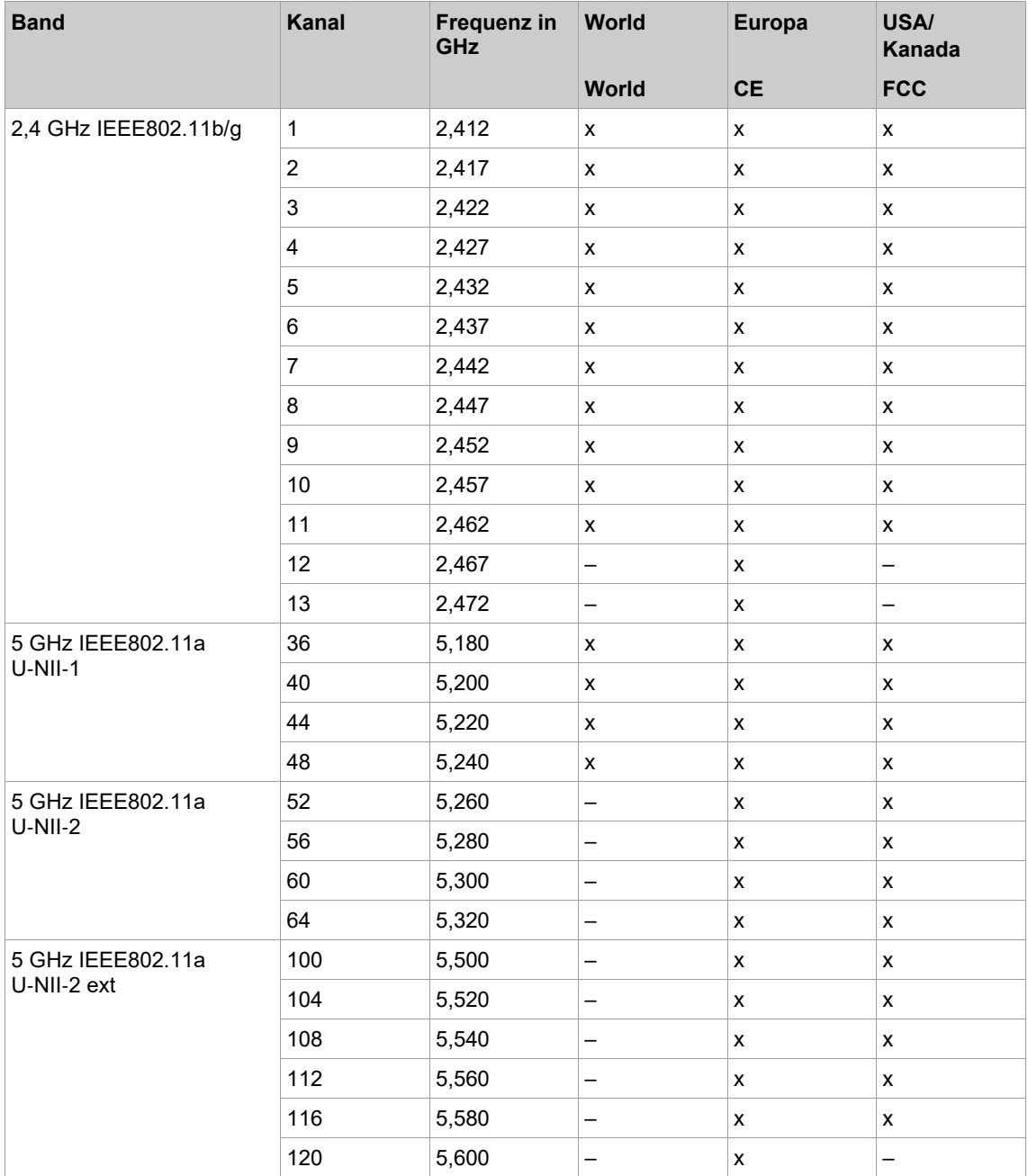

**2**

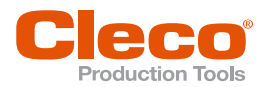

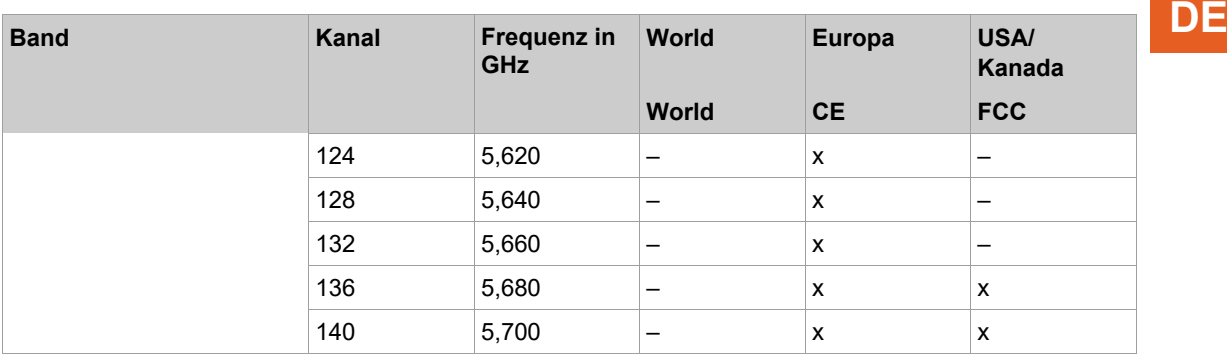

#### **Legende**

x: Zugelassen und verfügbar

-: Nicht zugelassen, Sperrung notwendig

<span id="page-6-0"></span>o: Zugelassen mit eingeschränkter Leistung auf 20 dBm (SRD)

#### **2.1.3 Zellplanung für Access Point**

Jeder Kanal arbeitet mit einem Frequenzbereich von 22 MHz. Um eine Überlagerung der Frequenzbereiche zu vermeiden, müssen die Kanäle so gewählt werden, dass sich diese nicht überlagern. Somit stehen im 2,4 GHz-Frequenzband maximal drei unabhängige Kanäle (z. B. 1,6 und 11) zur Verfügung. Beim 5 GHz-Frequenzband stehen bis zu 21 unabhängige Kanäle zur Verfügung.

Um Interferenzen zwischen verschiedenen Funkzellen mit dem gleichen Funkkanal zu minimieren ist es ratsam, diese räumlich zu trennen. Zu beachten ist, dass bei mehrgeschossigen Gebäuden auch Stockwerke oberhalb und unterhalb berücksichtigt werden müssen.

Nachfolgende Übersicht zeigt die grundsätzliche Kanalvergabe.

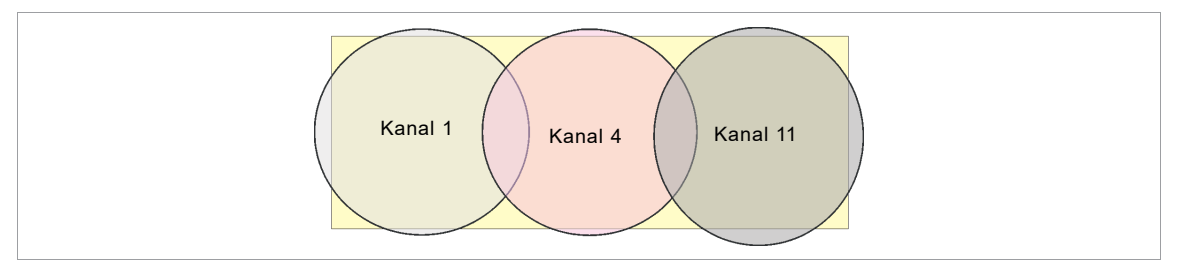

*Abb. 2-3: Idealisierte Funkzellen, das Rechteck symbolisieren die Einsatzgebiete der Werkzeuge*

Die räumliche Ausdehnung einer Funkzelle ist vor allem von dem verwendeten Access Point, den Antennen und den baulichen Umgebungsbedingungen abhängig. Die Grenze einer Funkzelle ist dann erreicht, wenn das Verhältnis von Signal- zu Rauschpegel (Signal to Noise Ratio, SNR) auf unter 15 dB sinkt. Wird dieser Wert unterschritten, sollte eine neue Funkzelle beginnen. Die typische Ausdehnung einer Funkzelle inner- halb eines Gebäudes reicht bis zu 50 m.

Damit das Werkzeug sich automatisch mit verschiedenen Access Points verbinden kann (Roaming), müssen an den betreffenden Access Points die SSID und die Verschlüsselung gleich eingestellt sein.

1

Ist eine flächendeckende Abdeckung mit kontrollierter Ausleuchtung durch mehrere Access Points erforderlich, muss für den Einzelfall eine entsprechende Planung und Bewertung durchgeführt werden.

#### **Beispielhafte Installation 5 GHz**

- Mehrere überlappende Funkzellen sind möglich, selbst wenn nur ein freier Kanal verwendet wird.
- Mit limitierter Datenmenge sind dann bis zu 200 Werkzeuge in Funkreichweite möglich.
- Reichweite der einzelnen Funkzellen wird durch möglichst geringe Sendeleistung begrenzt.

Systemaufbau

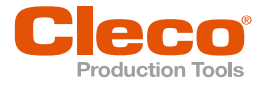

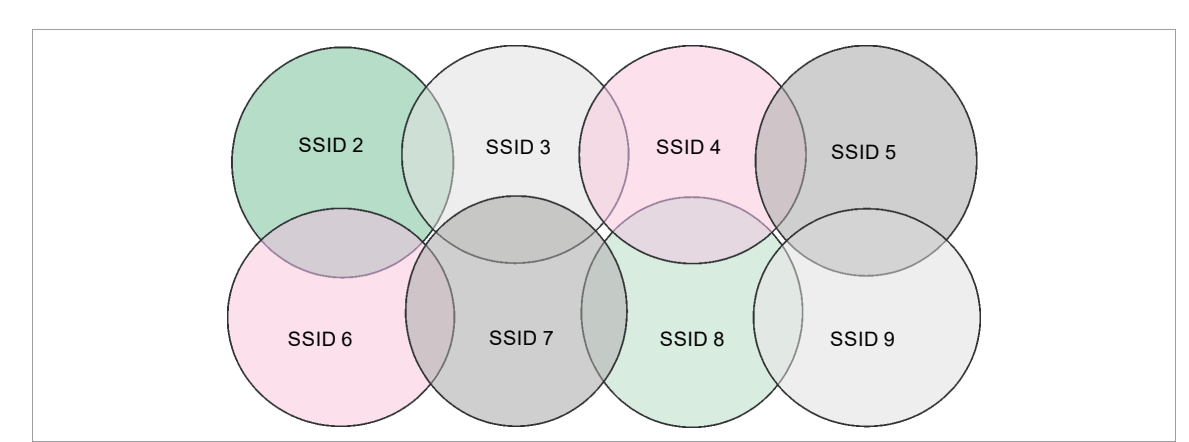

<span id="page-7-0"></span>*Abb. 2-4: Idealisierten Funkzellen = Verwendungsbereich der Werkzeuge, Kanal 60*

## **2.2 Bluetooth-Kommunikation**

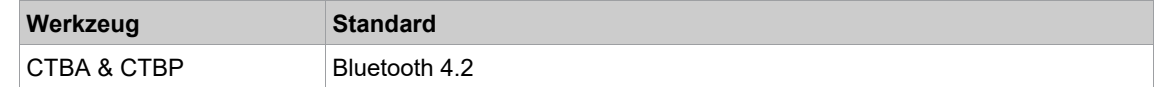

**2**

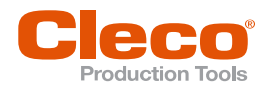

## **DE <sup>3</sup> Vor der Inbetriebnahme**

## **3.1 Voraussetzungen**

<span id="page-8-1"></span><span id="page-8-0"></span>Um die Steuerung einzurichten, wird Folgendes benötigt:

- Laptop/PC
- Ethernet-Kabel
- Software *S168691 mProRemote Professional*
- Software *S168688 LiveWire Utilities*
- Monitor mit VGA-Anschluss, Tastatur und Maus (optional)
- <span id="page-8-2"></span>Micro-B USB-Kabel

#### **3.2 Software installieren**

- 1. Software *mProRemote Professional* und *LiveWire Utilities* von folgender Internetseite herunterladen: *http://software.apextoolgroup.com/current-software-packages/pc-software/*
- 2. Software *mProRemote Professional* auf dem Laptop/PC installieren, siehe Dokument *S168691 mProRemote Professional*.
- 3. Software *S168688 LiveWire Utilities* auf dem Laptop/PC installieren, siehe Dokument *P2372JH*.
- 4. Werkzeug-Treiber installieren.
- <span id="page-8-3"></span>5. In den Netzwerkeinstellungen dem Laptop/PC eine statische IP-Adresse zuweisen, z. B. 192.168.100.201 (wenn mPro200GC-AP verwendet wird).

## **3.3 Treiber installieren**

Um das Werkzeug über die PC-Software konfigurieren zu können, muss der Werkzeug-Treiber installiert werden.

#### **Werkzeug-Treiber installieren**

- 1. Den Werkzeug-Treiber *cellcore-celltek-usb-driver.zip* von folgender Internetseite herunterladen und entpacken: *https://software.apextoolgroup.com/current-software-packages/celltek/*
- 2. Werkzeug über ein Micro-B USB-Kabel an den Laptop/PC anschließen. Das Werkzeug schaltet sich automatisch ein.
- 3. Den Gerätemanager auf dem Laptop/PC öffnen.

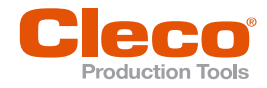

## **DE <sup>4</sup> Inbetriebnahme**

<span id="page-9-1"></span><span id="page-9-0"></span>Die Werkzeuge der Serie CellClutch und die dazugehörigen Schraubverfahren werden mit der Software CLPC100 konfiguriert.

## **4.1 Access Point konfigurieren**

### **4.1.1 mPro200GC-AP**

<span id="page-9-2"></span>Im Werkszustand ist die IP-Adresse und Subnetmaske der Steuerung mit einem Standardwert vorgegeben (Ethernet 1):

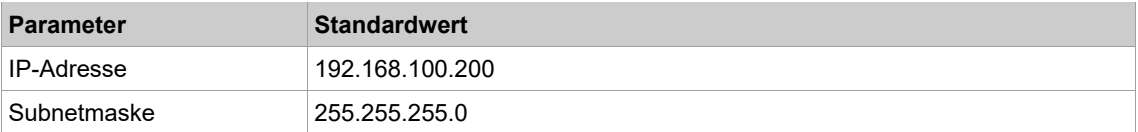

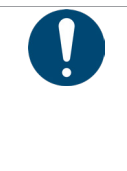

## **Hinweis**

#### **Konflikt der IP-Adressen**

Die Steuerungen der Serie 200 haben im Werkszustand die IP-Adresse 192.168.100.200. Werden mehrere Steuerungen an dasselbe Netzwerk angeschlossen, ohne die ursprüngliche IP-Adresse zu ändern, entsteht ein IP-Konflikt.

► Jeder Steuerung eine neue, eindeutige IP-Adresse zuweisen.

#### **Access Point konfigurieren**

- 1. Laptop/PC über ein Ethernet-Kabel direkt an die Steuerung anschließen.
- 2. *mProRemote Professional* auf dem Laptop/PC starten.
- 3. In der Registerkarte *Remote Control* in das Eingabefeld *Ziel* die IP-Adresse 192.168.100.200 eingeben.
- 4. Auf *Remote (TCP/IP)* drücken.
	- Es wird eine Verbindung zur Steuerung aufgebaut.
	- Es öffnet sich die Bedienoberfläche der Steuerung auf dem Laptop/PC.
- 5. *Navigator > Utility > System-Einstellungen > Kabellose Werkzeuge* wählen.
- 6. Die Registerkarte *WLAN AP Configuration* öffnen.
- 7. Gewünschte Einstellungen zur Konfiguration des Access Points vornehmen.
- 8. <Apply> drücken, um die Änderungen zu speichern.

Diese Registerkarte wird nur bei der Steuerung der Serie mPro200GC(-AP) angezeigt.

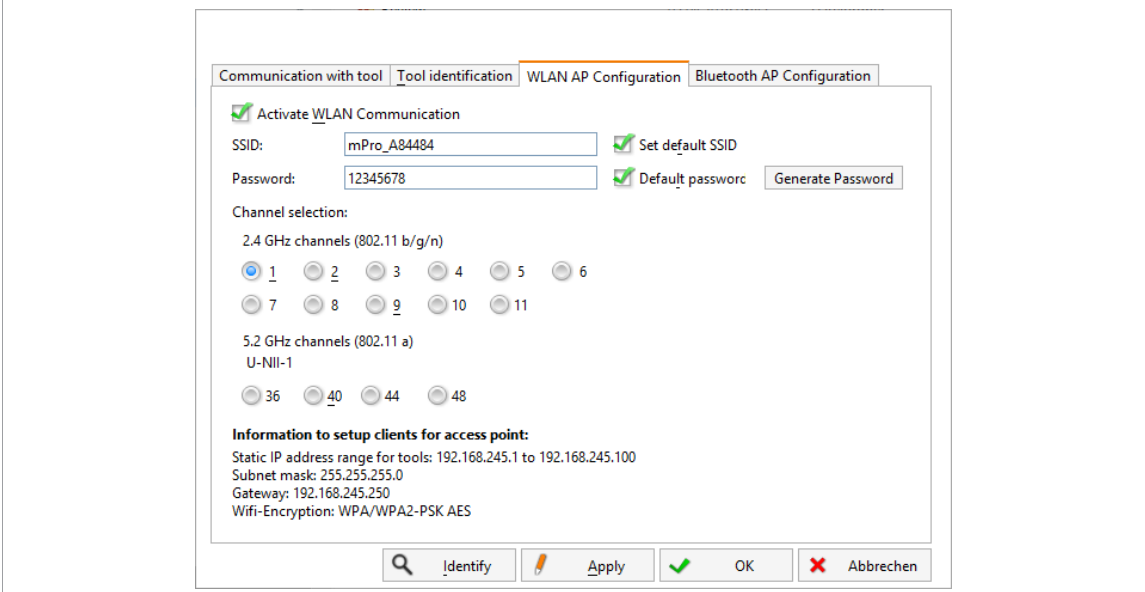

*Fig. 4-1: Registerkarte WLAN AP Configuration*

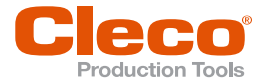

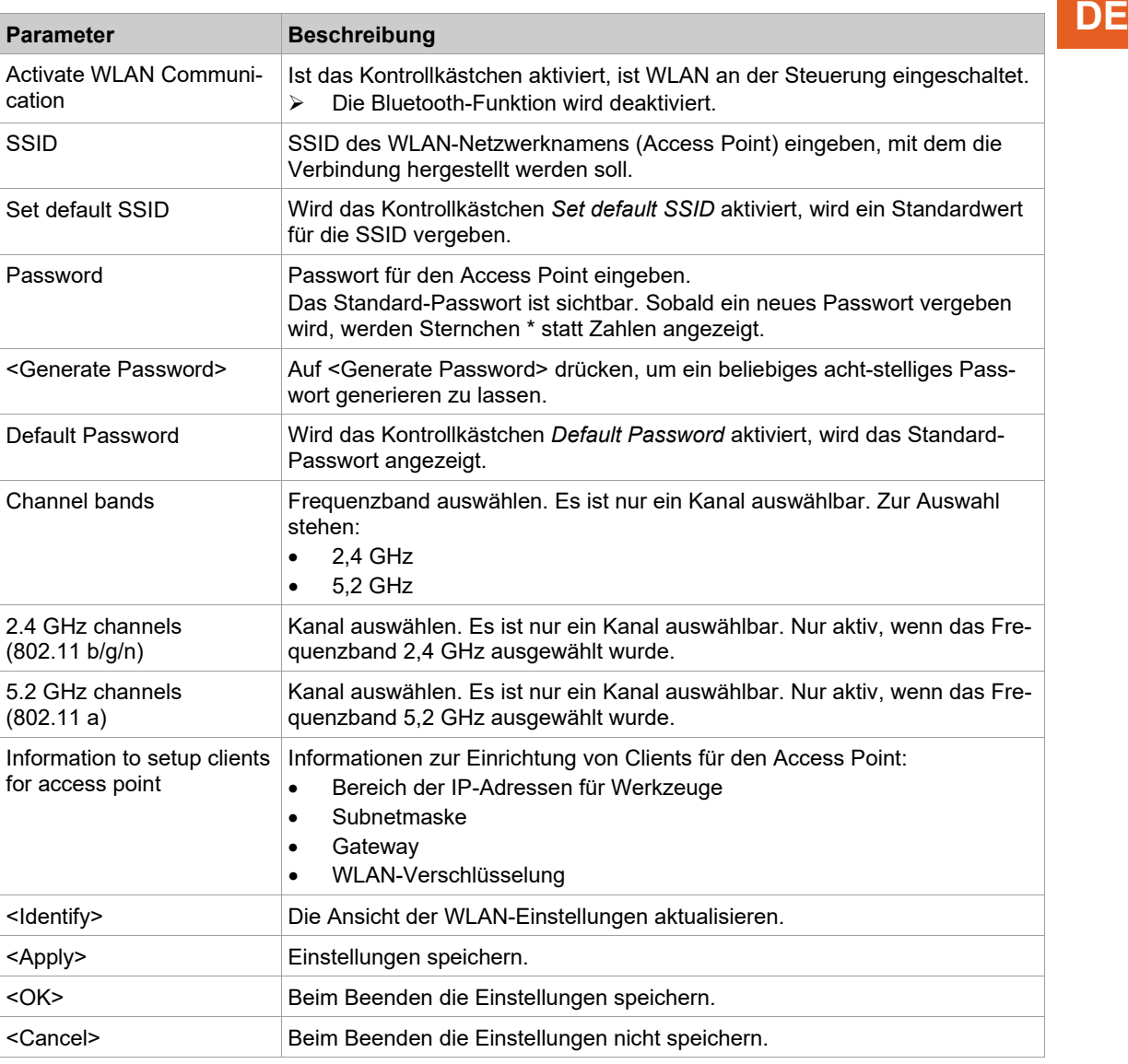

Für alle anderen Einstellungen werden Standardwerte vergeben, die nicht geändert werden können.

Kann der Laptop/PC keine Verbindung zur Steuerung aufbauen, können die Einstellungen über einen Monitor vorgenommen werden, der an die Steuerung angeschlossen wird.

#### **Einstellungen über Monitor vornehmen**

- 1. Monitor über einen VGA-Anschluss sowie eine Tastatur und eine Maus an die Steuerung anzuschließen.
	- Auf dem Bildschirm erscheint die Software-Bedienoberfläche der Steuerung.
- 2. *Navigator> Utility > System-Einstellungen > Kabellose Werkzeuge* wählen.
- 3. Die Registerkarte *WLAN AP Configuration* öffnen.
- 4. Gewünschte Einstellungen zur Konfiguration des Access Points vornehmen.
- <span id="page-10-0"></span>5. <Apply> drücken, um die Änderungen zu speichern.

### **4.1.2 mPro400GCD**

Um einen Access Point für die Verwendung mit einer mPro400GCD zu konfigurieren, siehe Dokument *P2260JH*.

 $\overline{\mathbf{i}}$ 

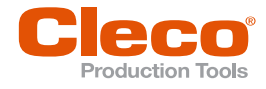

## **DE 4.2 WLAN-Einstellungen konfigurieren**

<span id="page-11-0"></span>Die Werkzeug-Funkeinstellungen werden mit einem Laptop/PC konfiguriert. Die folgenden Schritte nur ausführen, wenn eine WLAN-Kommunikation aufgebaut werden soll. Für eine Bluetooth-Kommunikation *[siehe Kapitel 4.3 Bluetooth-Einstellungen konfigurieren, Seite](#page-13-0) [14](#page-13-0)*

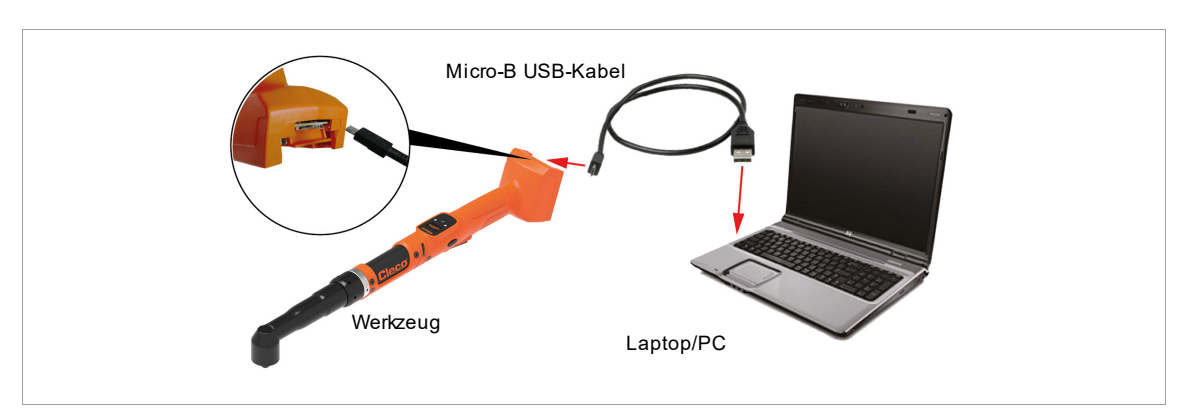

*Abb. 4-2: LiveWire Utilities*

#### **Werkzeug-Funkeinstellungen konfigurieren**

- 1. Werkzeug über ein Micro-B USB-Kabel an den Laptop/PC anschließen.
	- Das Werkzeug schaltet sich automatisch ein.
	- Folgender Bildschirm wird am Werkzeug angezeigt:

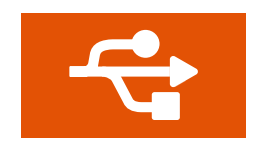

*Abb. 4-3: Anzeige, wenn das Werkzeug an einen Laptop/PC angeschlossen ist.*

2. Die serielle Schnittstelle (COM-Port) des Treibers im Gerätemanager des Laptops/PCs ermitteln.

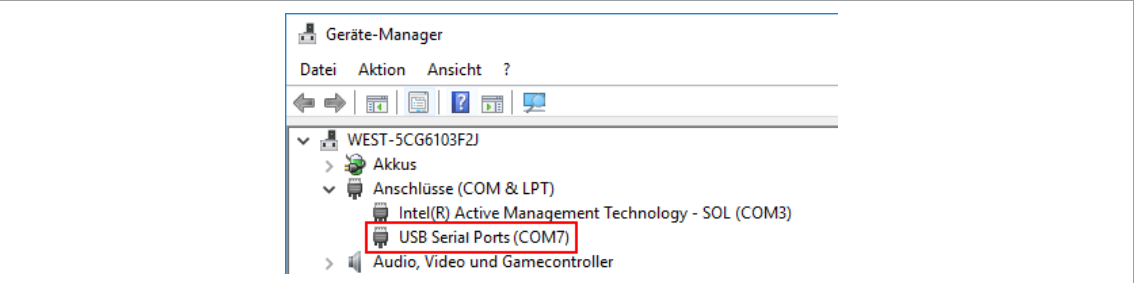

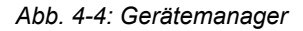

3. Programm *Cordless RF Configuration* unter *Apex Tool Group* starten.

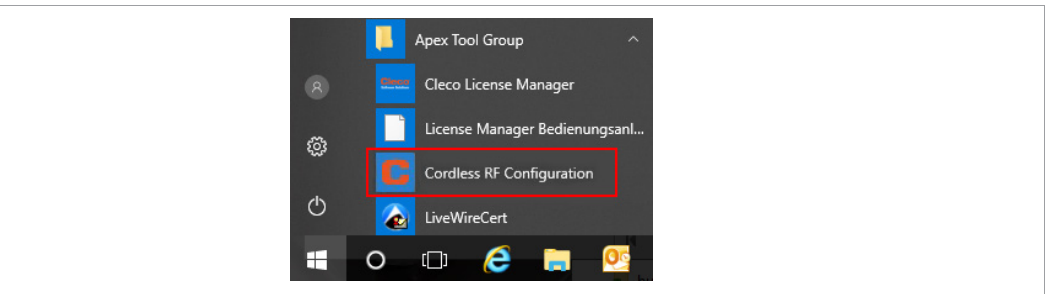

*Abb. 4-5: Programm Cordless RF Configuration starten*

- 4. Bei *IRDA Connection* die serielle Schnittstelle (COM-Port) des Treibers auswählen.
- 5. <Identify> anwählen, um die spezifischen Daten des WLAN-Moduls auszulesen.

12 **P2545KA | 2022-12 | REV C** Apex Tool Group

**DE**

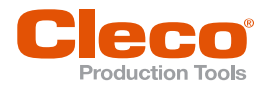

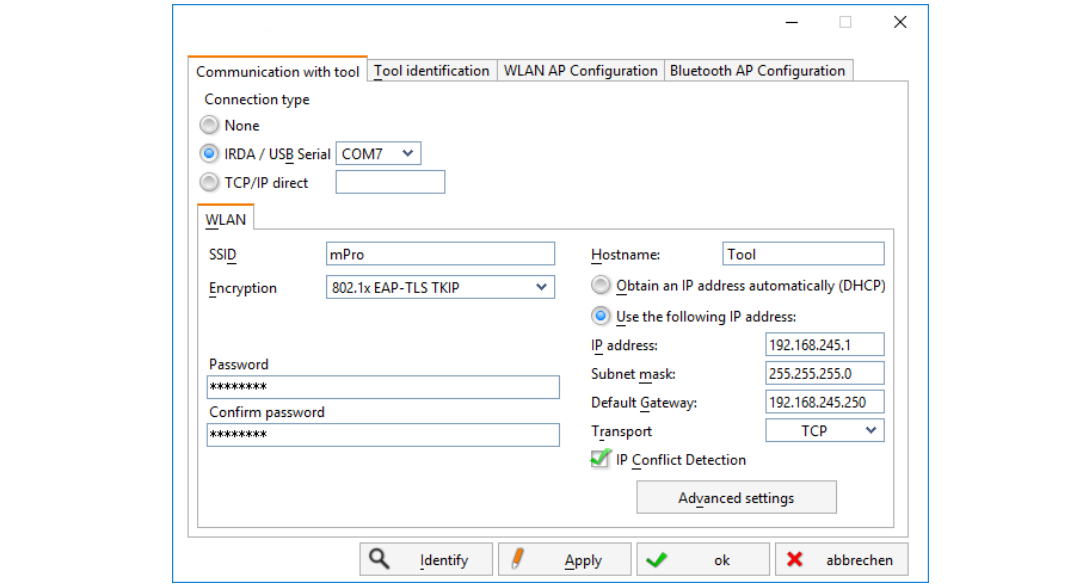

*Abb. 4-6: Registerkarte Communication with tool*

| <b>Parameter</b>                               | <b>Beschreibung</b>                                                                                                    |
|------------------------------------------------|----------------------------------------------------------------------------------------------------|
| SSID                                           | SSID eingeben. SSID muss identisch mit Access Point sein.                                                                                                    |
| Encryption                                     | WPA/WPA2-PSK TKIP oder WPA/WPA2-PSK AES wählen.<br>Encryption muss identisch mit Access Point sein.                                                                                                    |
| Network key                                    | Netzwerkschlüssel eingeben. Netzwerkschlüssel muss identisch mit Access<br>Point sein.                                                                                                    |
| Confirm network key                            | Netzwerkschlüssel bestätigen.                                                                                                    |
| Hostname                                       | Optional kann ein Hostname eingegeben werden.                                                                                                    |
| Obtain an IP address auto-<br>matically (DHCP) | Diese Option nicht auswählen. IP-Adresse wird automatisch zugewiesen.                                                                                                    |
| Use the following IP<br>address                | IP-Adresse manuell mit den nachfolgenden Parametern eingeben.                                                                                                    |
| IP address                                     | IP-Adresse eingeben.<br>Bei der mPro200GC-AP sind die ersten drei Blöcke der IP-Adresse fest ver-<br>geben und dürfen nicht geändert werden: 192.168.245.xxx<br>Im letzten Block können Zahlen zwischen 1 und 49 als statische Adresse<br>vergeben werden. |
| Subnet mask                                    | Subnetmaske eingeben.<br>Bei der mPro200GC-AP ist der Standardwert: 255.255.255.0                                                                                                    |
| Default Gateway                                | IP-Adresse, die von Access Point vergeben wird.<br>Bei der mPro200GC-AP ist der Standardwert: 192.168.245.250                                                                                                    |
| Transport                                      | TCP auswählen.                                                                                                    |
| <b>IP</b> conflict Detection                   | - Einstellung nicht programmiert -                                                                                                    |

6. Um den Funkkanal einzustellen, <Advanced settings> wählen.

Es öffnet sich das Fenster *WLAN Advanced settings*.

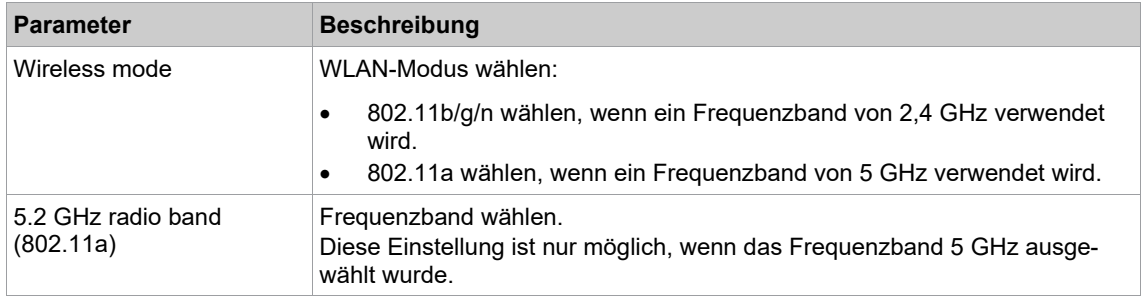

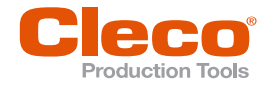

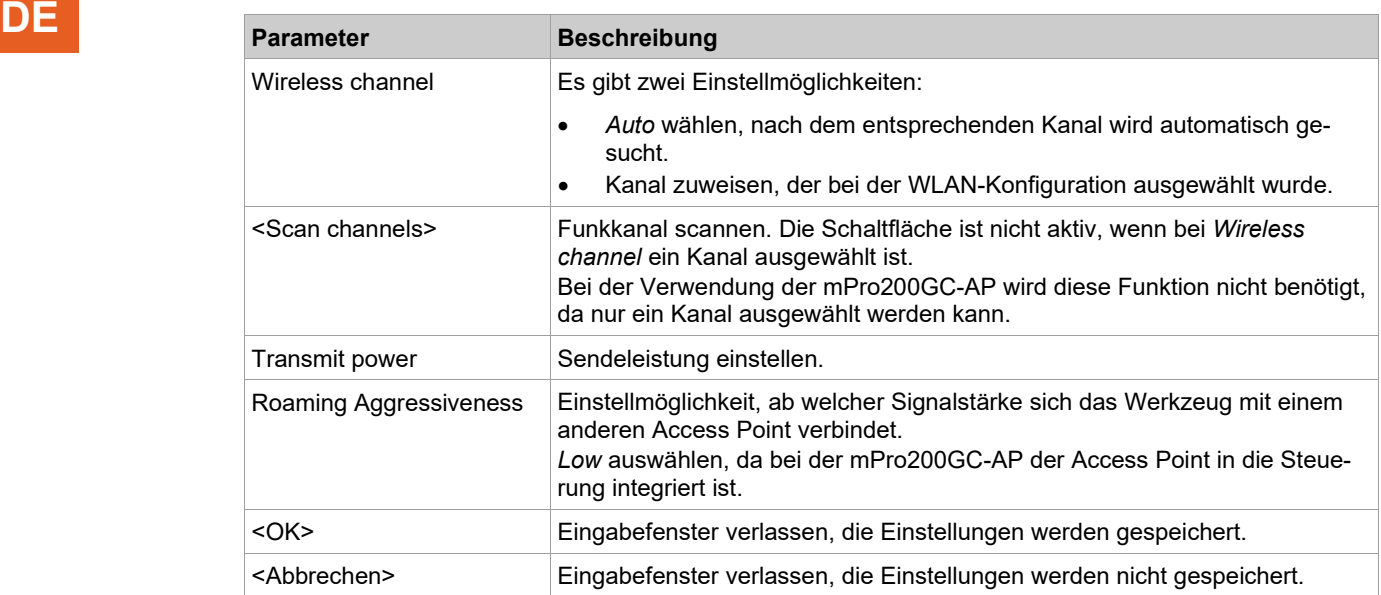

- 7. Einstellungen mit <OK> bestätigen.
- 8. <Apply> drücken.
	- Einstellungen werden auf Werkzeug geschrieben.
- 9. Die folgende Meldung mit <Yes> bestätigen:
	- **Toolserial: xxxxxxx Builddate: xx.xx.xx Configure Tool?**
- 10. Die folgende Meldung mit <OK> bestätigen: **Configuration done!**
- <span id="page-13-0"></span>11. An der Steuerung das Werkzeug installieren.

## **4.3 Bluetooth-Einstellungen konfigurieren**

Die folgenden Schritte nur ausführen, wenn eine Bluetooth-Kommunikation aufgebaut werden soll. Eine Bluetooth-Verbindung ist nur mit mPro200GC-AP möglich. Für eine WLAN-Kommunikation *[siehe Kapitel](#page-4-1)  [2.1 WLAN-Kommunikation, Seite](#page-4-1) [5](#page-4-1)*

#### **Bluetooth-Einstellungen am Werkzeug konfigurieren**

- 1. Werkzeug einschalten.
- 2. Über *mProRemote Professional* auf die Steuerung zugreifen *Navigator > Utility > System-Einstellungen > Kabellose Werkzeuge* wählen.
- 3. Die Registerkarte *Bluetooth AP Configuration* öffnen.
- 4. Kontrollkästchen *Activate Bluetooth Communication* anwählen.
- 5. <Start pairing...> drücken.
- 6. Bluetooth am Werkzeug aktivieren:  $\mathcal{R} > 0$  >  $\checkmark$  wählen.
- 7. Am Werkzeug nach Bluetooth-Geräten scannen:  $\mathbb{R}$  >  $\odot$  wählen.
- 8. Gewünschte Steuerung  $\gg$  wählen und mit der  $\blacklozenge$ -Taste bestätigen.
	- Sobald die Bluetooth-Verbindung aufgebaut ist, wird das Feld grün hinterlegt.
- 9. Knotennummer einstellen:  $\frac{1}{2}$  >  $\frac{1}{2}$  wählen.
- 10. An der Steuerung das Werkzeug installieren.

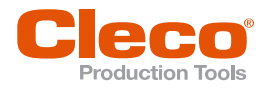

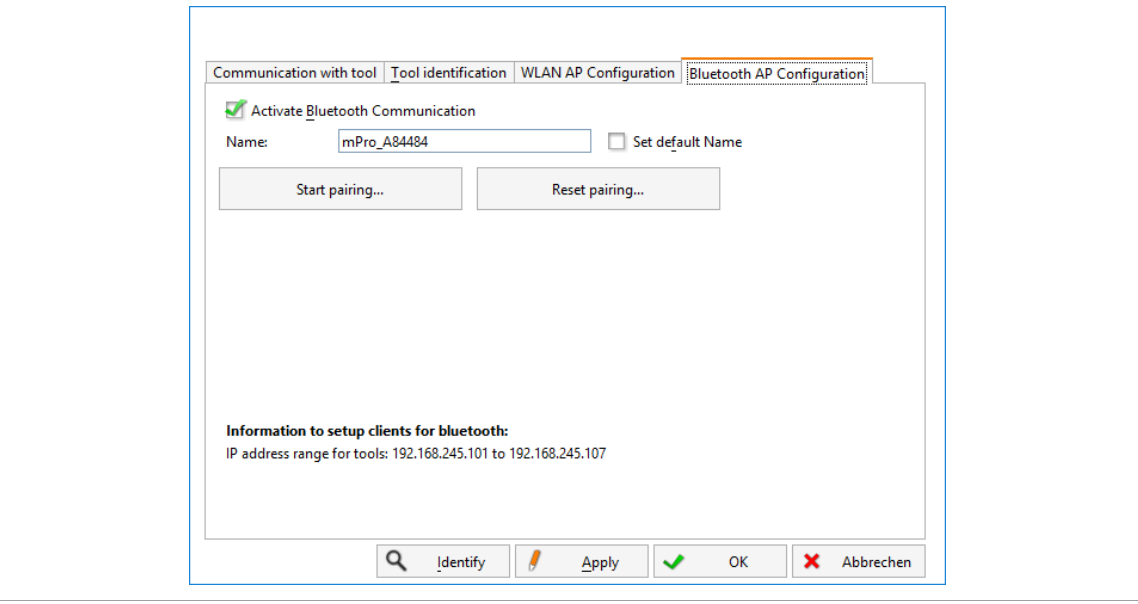

## Diese Registerkarte wird nur bei der Steuerung der Serie mPro200GC(-AP) angezeigt. **DE**

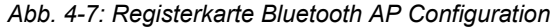

In der Registerkarte *Bluetooth AP Configuration* gibt es folgende Einstellmöglichkeiten:

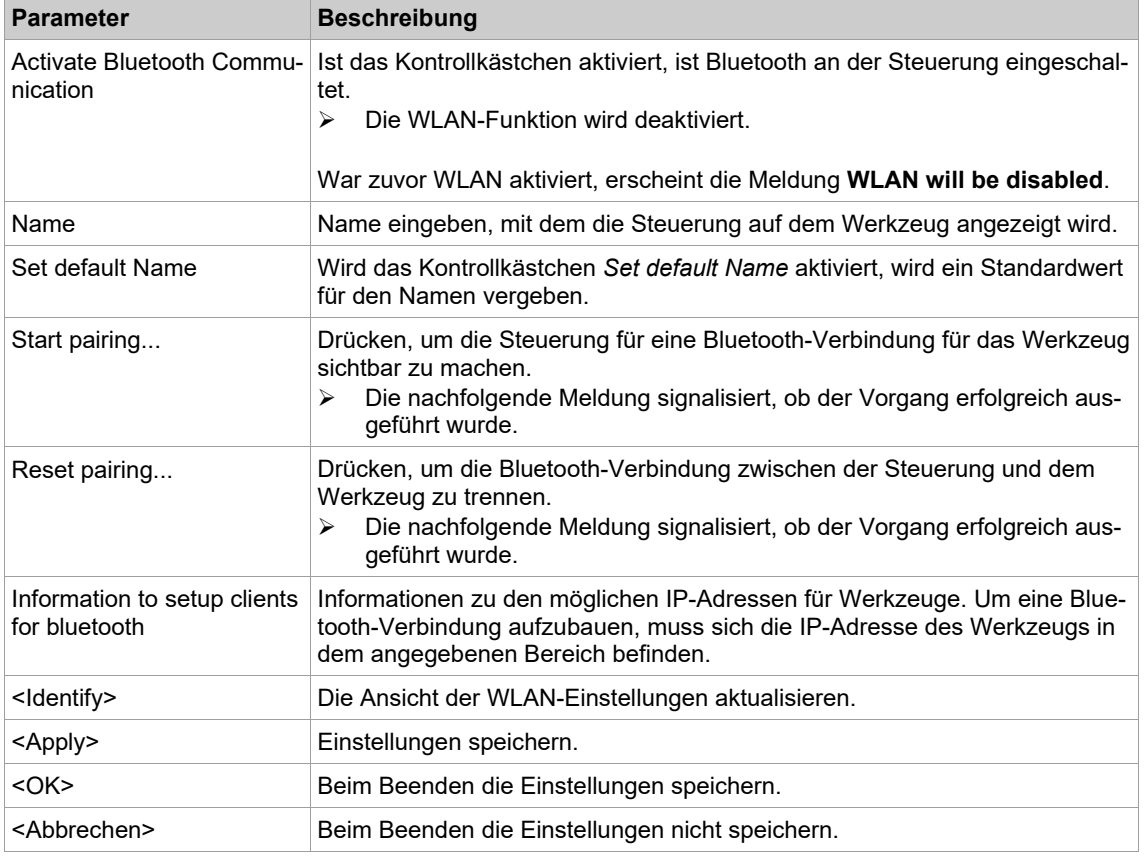

### **4.4 Werkzeug installieren**

<span id="page-14-0"></span>Mit einer WLAN-Verbindung können bis zu zehn Werkzeuge mit einer Steuerung verbunden werden. Mit einer Bluetooth-Verbindung können bis zu sieben Werkzeuge mit einer Steuerung verbunden werden.

- 1. In der Bedienoberfläche der Steuerung *Navigator> Werkzeug-Setup* wählen.
- 2. Auf <Installieren> drücken, um ein Werkzeug zu der Werkzeugliste hinzuzufügen.
- 3. Folgende Einstellungen vornehmen:

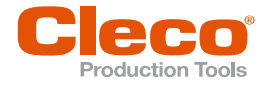

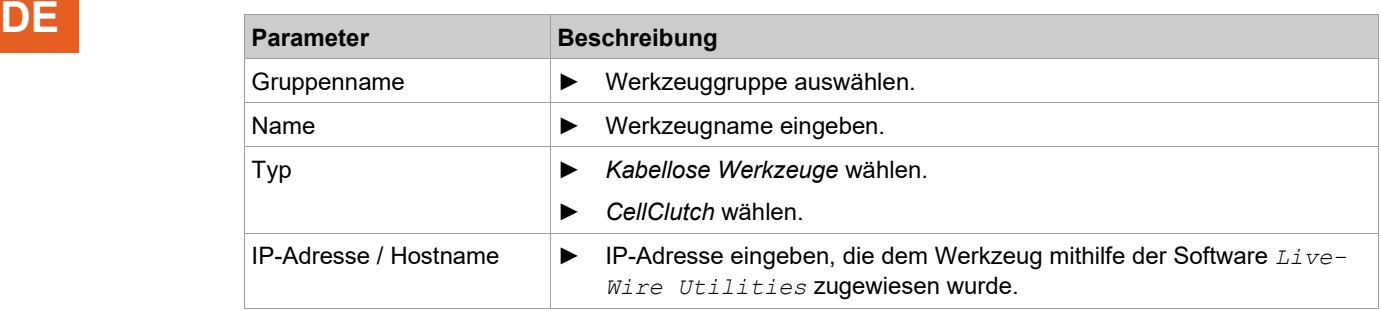

- 4. <OK> drücken und Einstellungen speichern.
	- Die Werkzeugliste wird angezeigt.
	- Status des Werkzeugs ist jetzt *Manuelle Übernahme notwendig.*
- 5. <Wkz Einstell.> wählen.
- 6. *Modell Nummer* und *Seriennummer* überprüfen und kontrollieren, ob das angezeigte Werkzeug dem angeschlossenen Werkzeug entspricht.
- 7. Einstellungen mit <Übernehmen> speichern.
- Die Werkzeugliste wird angezeigt. Status des Werkzeugs ist jetzt *Online*.
- 8. Um die Einstellungen zu speichern, <Navigator> wählen.
- 9. Für weitere Programmierungen für die Verschraubung (z. B. PG), siehe Dokument *P2280PM*.

## POWER TOOLS SALES & SERVICE CENTERS

Please note that all locations may not service all products.

Contact the nearest Cleco® Sales & Service Center for the appropriate facility to handle your service requirements.

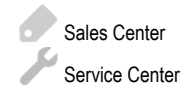

## NORTH AMERICA | SOUTH AMERICA

**DETROIT, MICHIGAN** Apex Tool Group 2630 Superior Court Auburn Hills, MI 48236 Phone: +1 (248) 393-5644 Fax: +1 (248) 391-6295

### **LEXINGTON,**

#### **SOUTH CAROLINA** Apex Tool Group 670 Industrial Drive Lexington, SC 29072 Phone: +1 (800) 845-5629 Phone: +1 (919) 387-0099 Fax: +1 (803) 358-7681

**MEXICO** Apex Tool Group Vialidad El Pueblito #103 Parque Industrial Querétaro Querétaro, QRO 76220 Mexico Phone: +52 (442) 211 3800 Fax: +52 (800) 685 5560

## EUROPE | MIDDLE EAST | AFRICA

#### **ENGLAND**

Apex Tool Group UK C/O Spline Gauges Piccadilly, Tamworth Staffordshire B78 2ER United Kingdom Phone: +44 1827 8727 71 Fax: +44 1827 8741 28

### **FRANCE**

Apex Tool Group SAS 25 Avenue Maurice Chevalier - ZI 77330 Ozoir-La-Ferrière France Phone: +33 1 64 43 22 00 Fax: +33 1 64 43 17 17

#### **GERMANY** Apex Tool Group GmbH Industriestraße 1 73463 Westhausen **Germany** Phone: +49 (0) 73 63 81 0 Fax: +49 (0) 73 63 81 222

**HUNGARY** Apex Tool Group Hungária Kft. Platánfa u. 2 9027 GyörHungary Phone: +36 96 66 1383 Fax: +36 96 66 1135

## ASIA PACIFIC

**AUSTRALIA** Apex Tool Group 519 Nurigong Street, Albury NSW 2640 Australia Phone: +61 2 6058 0300

**CHINA** Apex Power Tool Trading (Shanghai) Co., Ltd. 2nd Floor, Area C 177 Bi Bo Road Pu Dong New Area, Shanghai China 201203 P.R.C. Phone: +86 21 60880320 Fax: +86 21 60880298

#### **INDIA**

Apex Power Tool Trading Private Limited Gala No. 1, Plot No. 5 S. No. 234, 235 & 245 Indialand Global Industrial Park Taluka-Mulsi, Phase I Hinjawadi, Pune 411057 Maharashtra, India Phone: +91 020 66761111

#### **JAPAN**

Apex Tool Group Japan Korin-Kaikan 5F, 3-6-23 Shibakoen, Minato-Ku, Tokyo 105-0011, JAPAN Phone: +81-3-6450-1840 Fax: +81-3-6450-1841

#### **KOREA**

Apex Tool Group Korea #1503, Hibrand Living Bldg., 215 Yangjae-dong, Seocho-gu, Seoul 137-924. Korea Phone: +82-2-2155-0250 Fax: +82-2-2155-0252

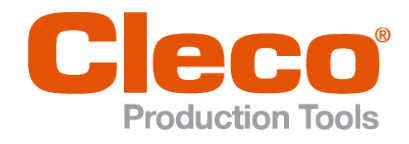

**Apex Tool Group, LLC** Phone: +1 (800) 845-5629 Phone: +1 (919) 387-0099 Fax: +1 (803) 358-7681 www.ClecoTools.com www.ClecoTools.de